1. 插入 USB 转 RJ45 控线到 USB 端口。 如果 Windows 没有找到正确的驱动程序, 我们需要手动安装!

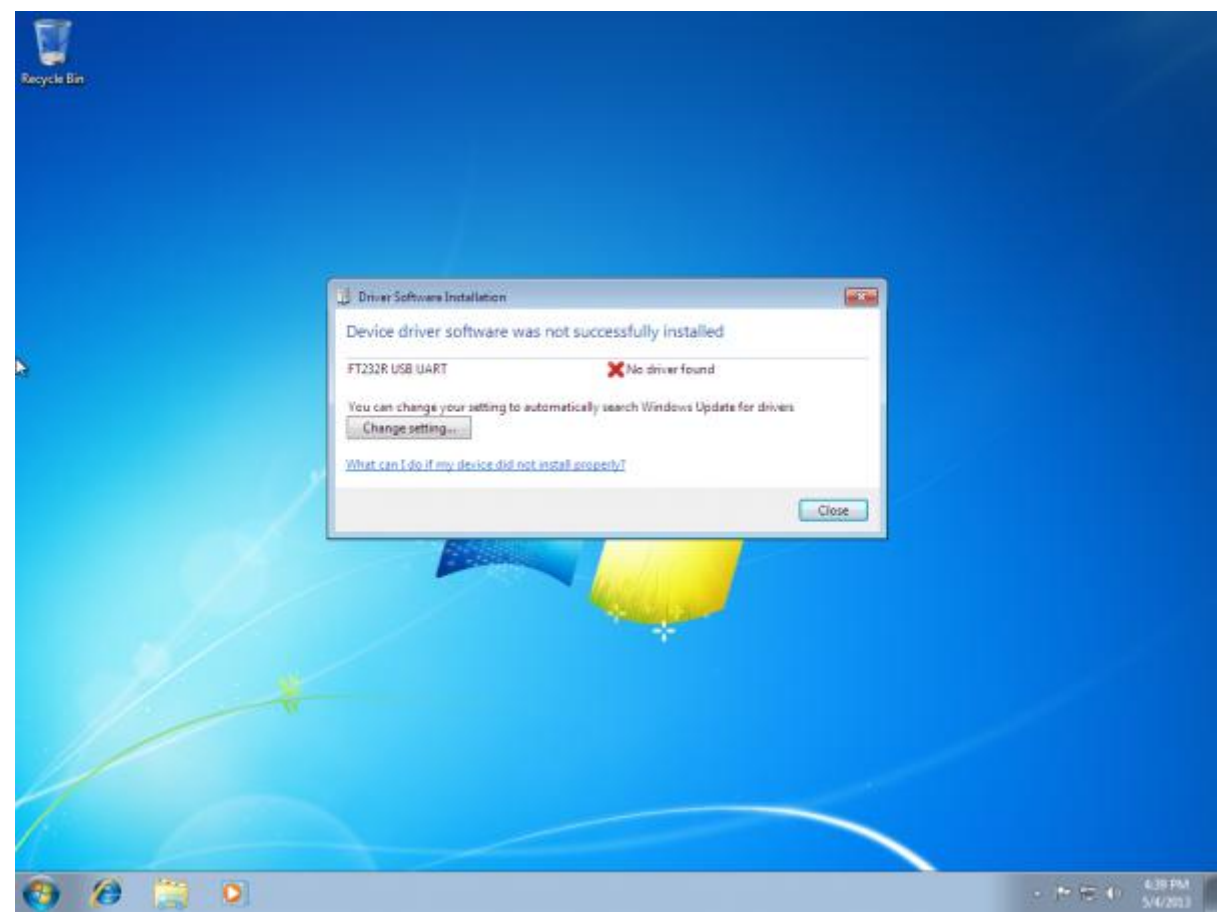

2. 导航到 FTDI 网站,然后选择左侧导航栏的"VCP"(虚拟 COM 端口)选项。

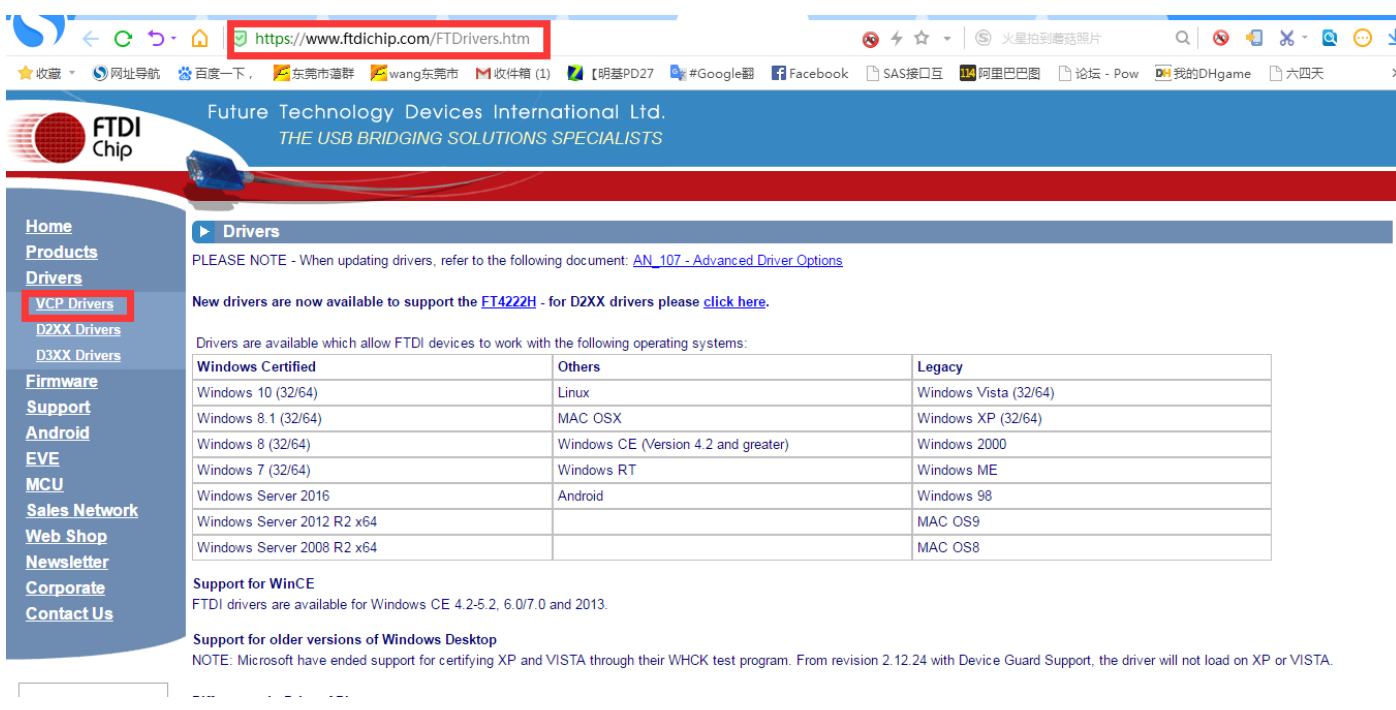

3. 现在根据您的系统,选择 32 位版本或 64 位版本。 如果不确定是哪个? 接下来的步骤将教如何确认该信 息。 如果您已经知道正在运行的版本,则可以跳过接下来的两个步骤

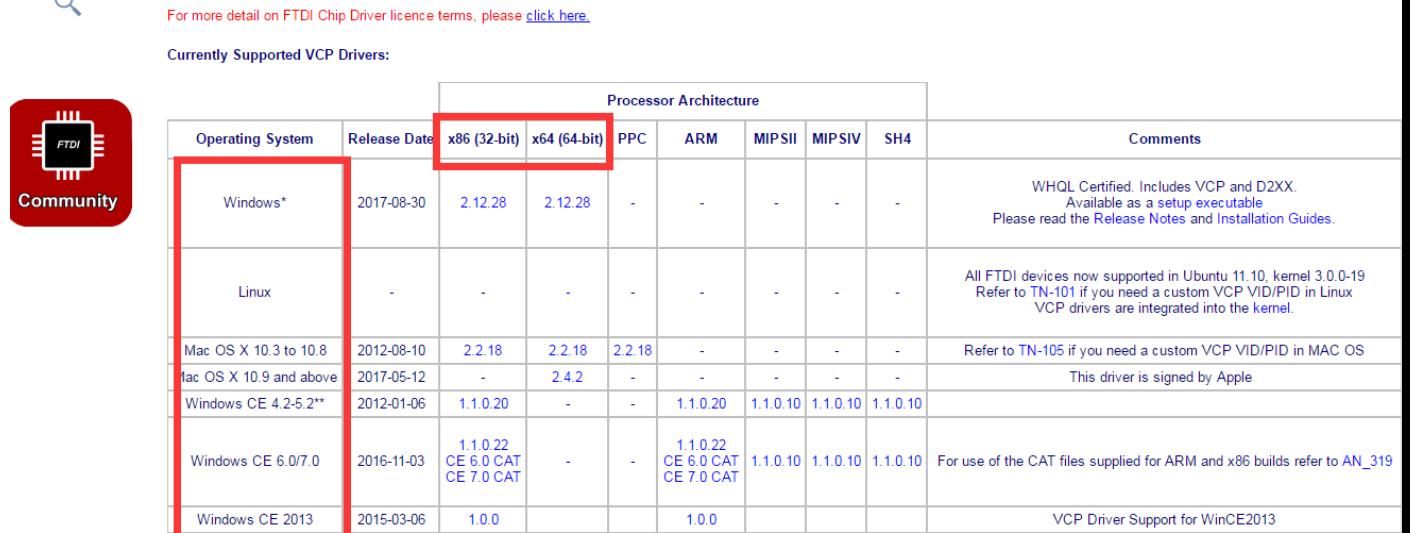

\*Includes the following version of of the Windows operating system: Windows 7, Windows Server 2008 R2 and Windows 8, 8.1, Windows server 2012 R2, Windows Server 2016 and Windows 10. Also, as Windows 8 RT is a closed system not allowing for 3rd party driver installation our Windows 8 driver will not support this variant of the OS. You must use the Windows RT build for this platform.

4. 打开开始菜单,右键单击"计算机",或直接右键单击桌面"计算机"图标,然后左键单击"属性"。

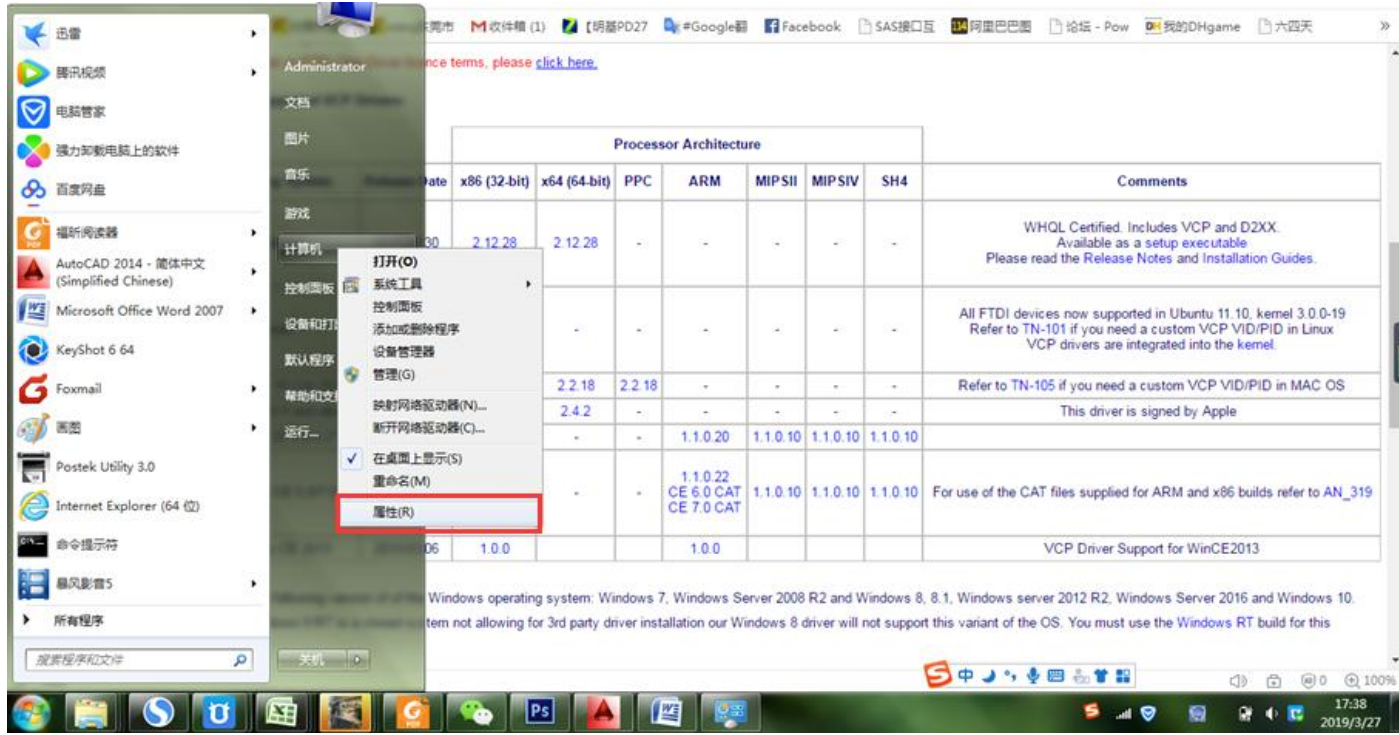

5. 在"系统类型"下查看,查看您拥有的版本。

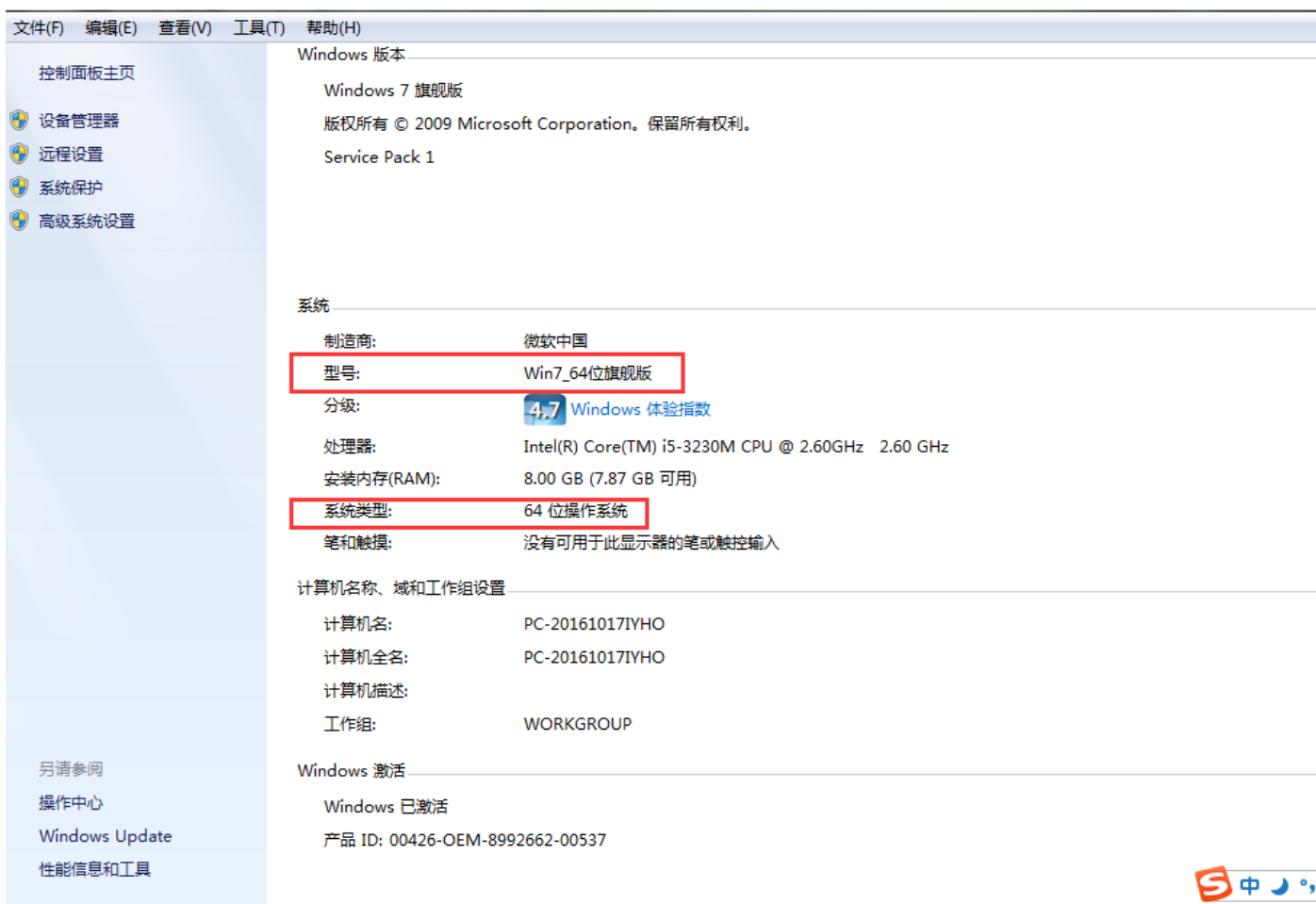

6. 现在返回 FTDI 站点,右键单击正确的版本,并将其保存到您的计算机。 记住保存文件的位置。 我们将在 下一步中使用它们。

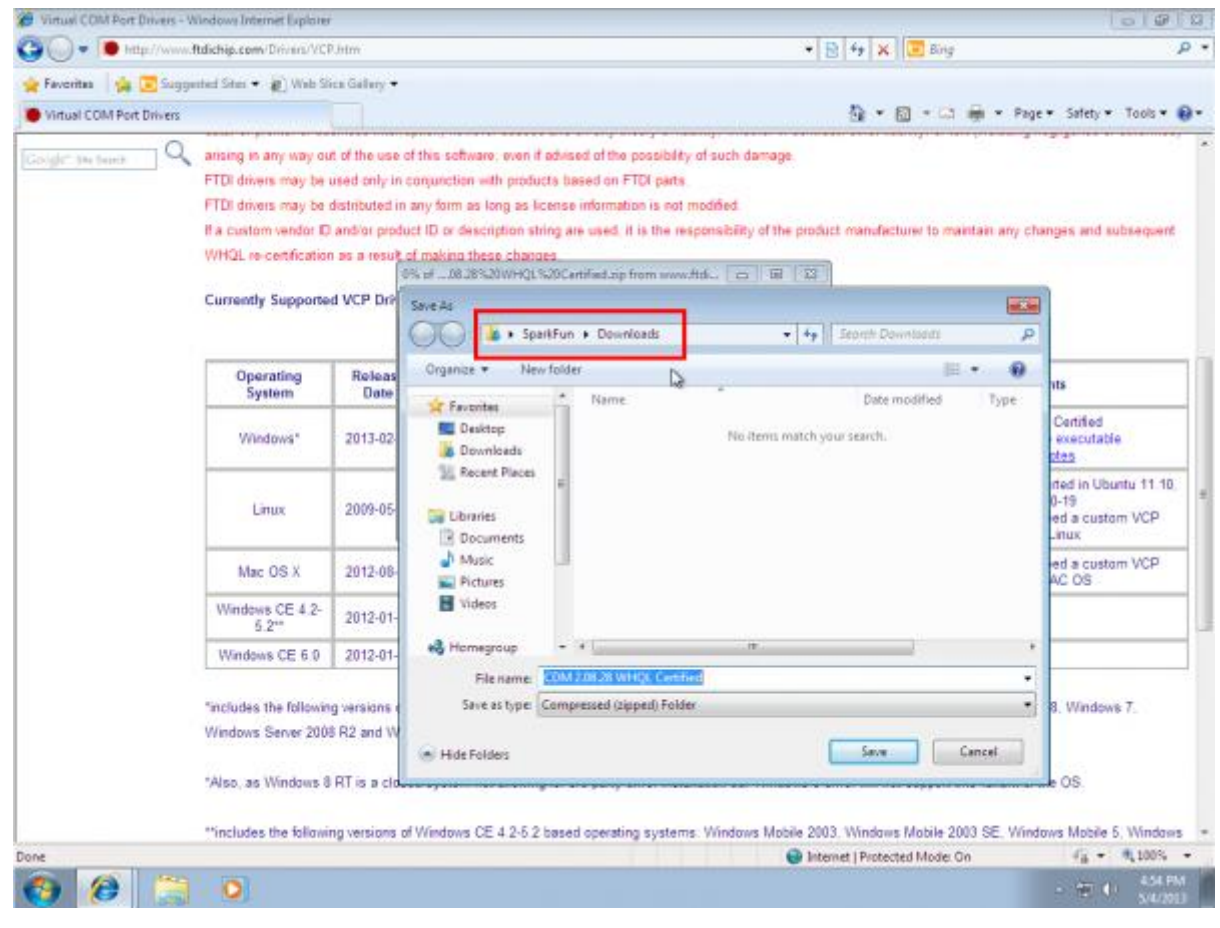

7. 找到下载的文件夹。它们是.zip 文件,因此您需要解压它们。右键单击.zip 文件,然后选择"全部解压..." 当出现下一个窗口时,如上所示,请注意它在何处提取文件。确保选中"完成时显示解压的文件",然后 单击"解压"。

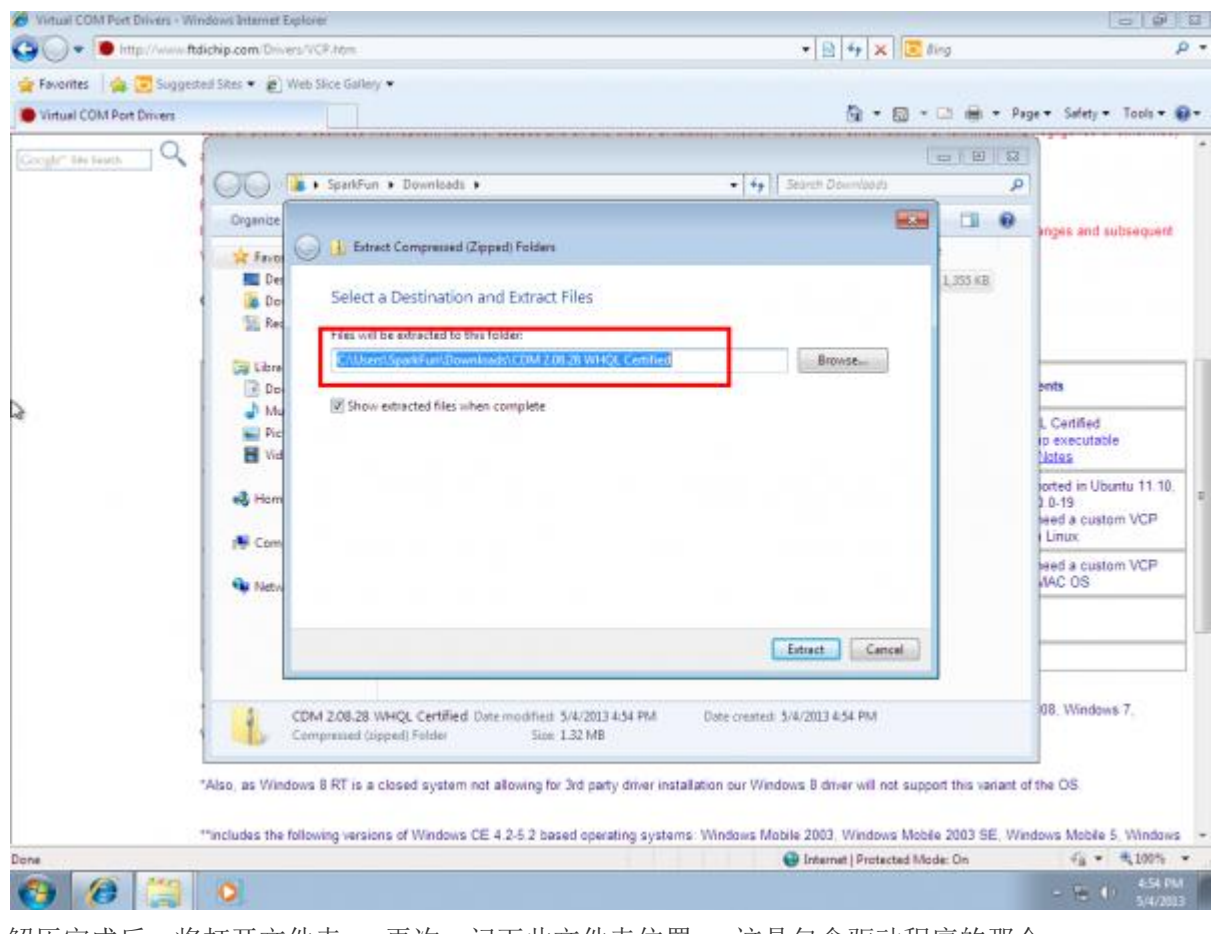

8. 解压完成后,将打开文件夹。 再次,记下此文件夹位置。 这是包含驱动程序的那个。

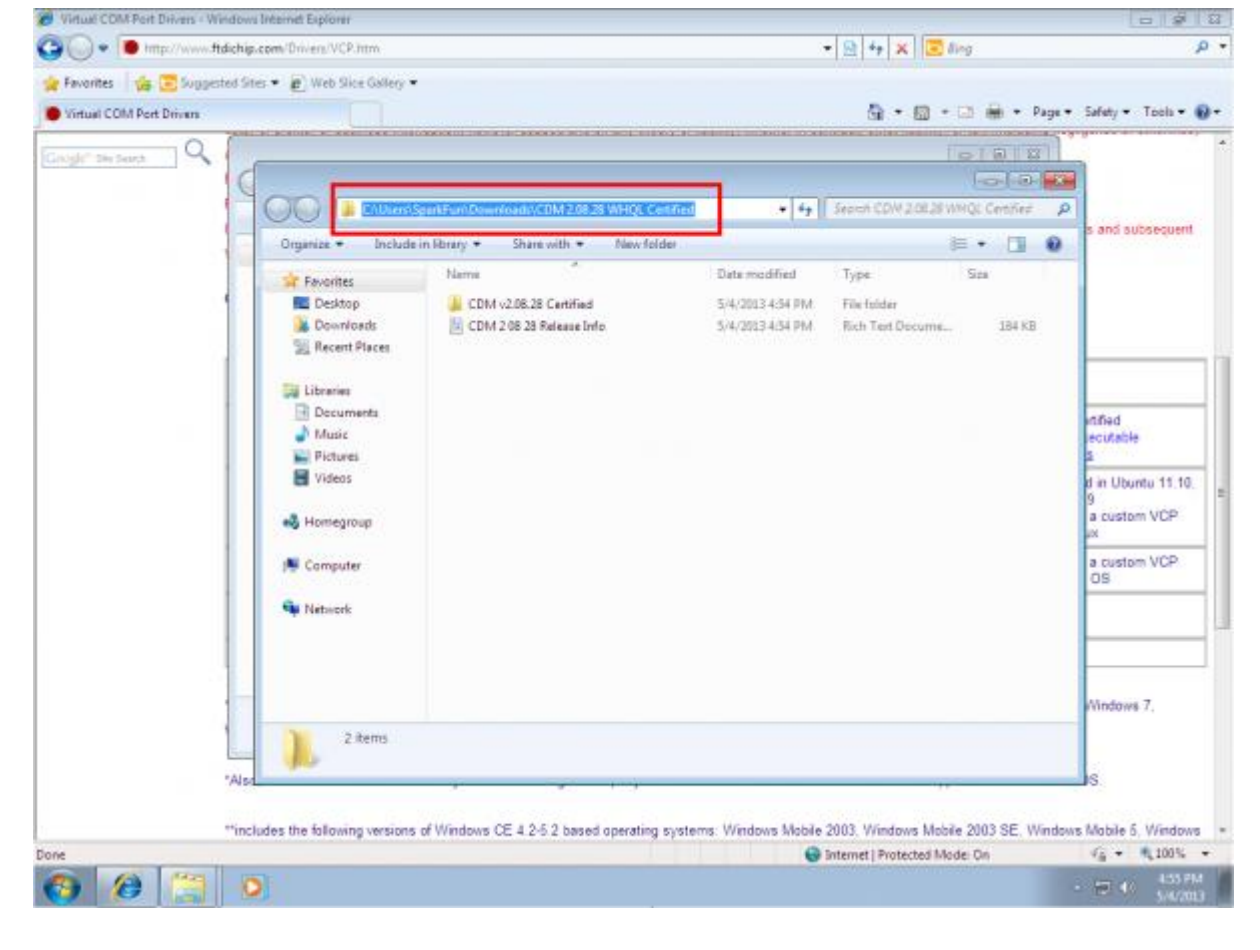

9. 打开开始菜单,右键单击"计算机",然后左键单击"管理"。您需要具有管理员权限才能执行此操作。 如果您不是计算机的管理员,请与相关人员联系并让他们输入密码。

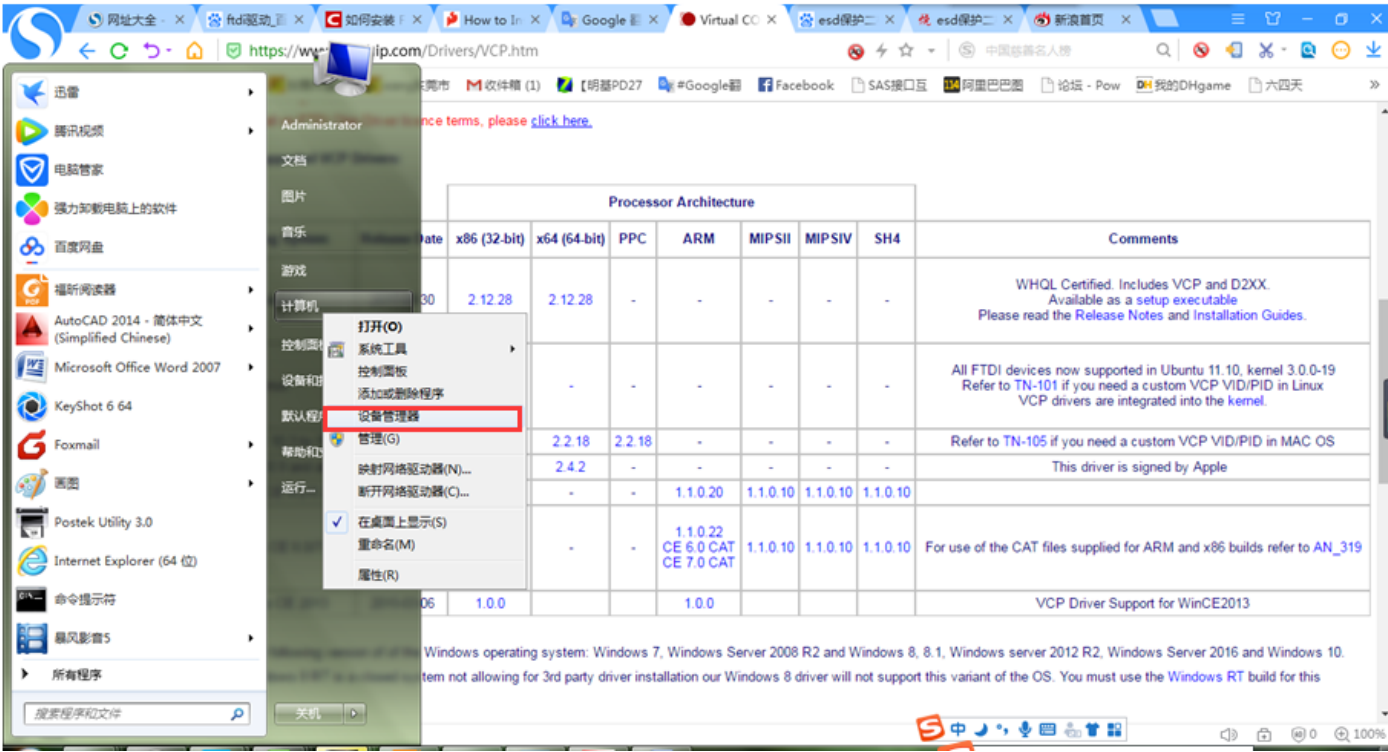

10. 左键单击最左侧列中的"设备管理器"。 这是我们看到有问题的硬件的地方。 它旁边有一个感叹号。

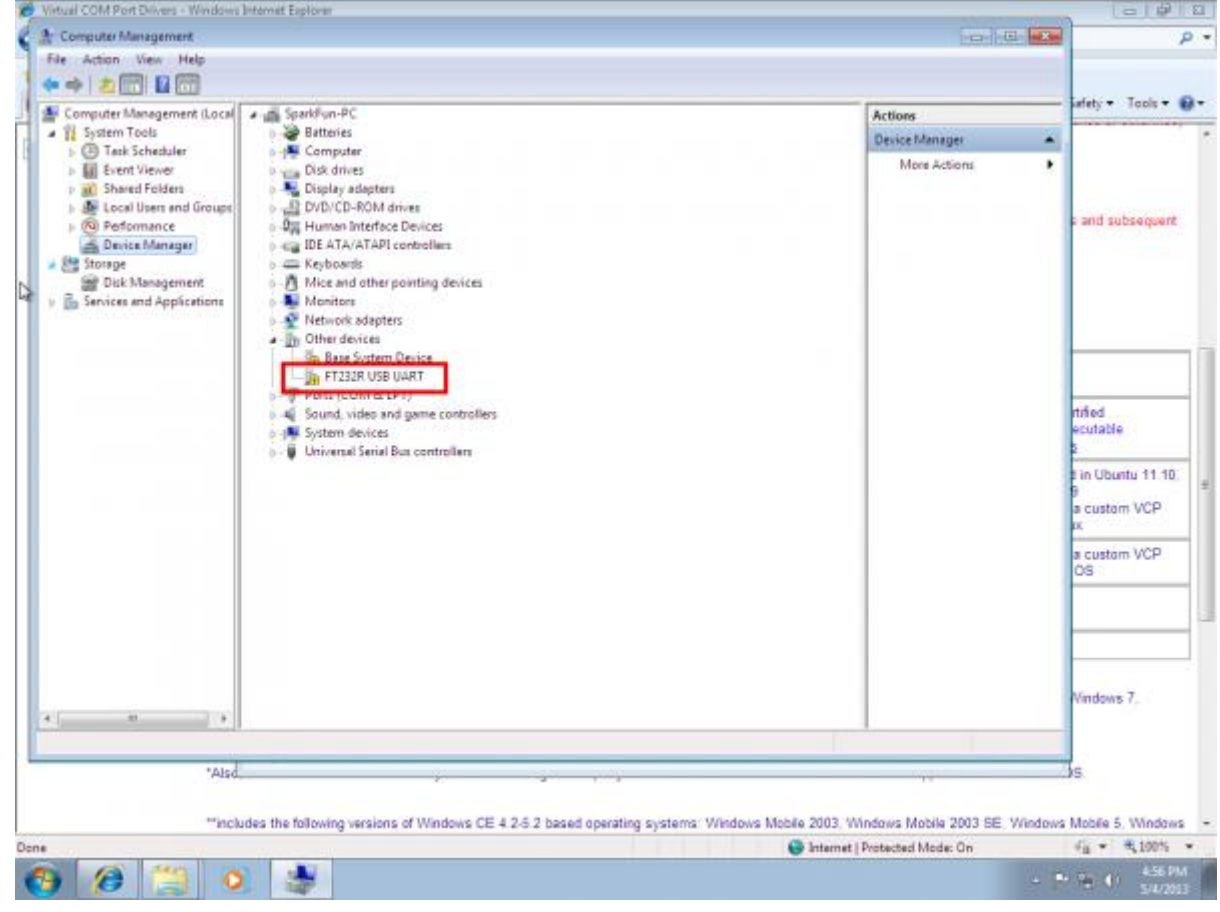

11. 右键单击"FT232R USB UART",然后左键单击"更新驱动程序软件..."

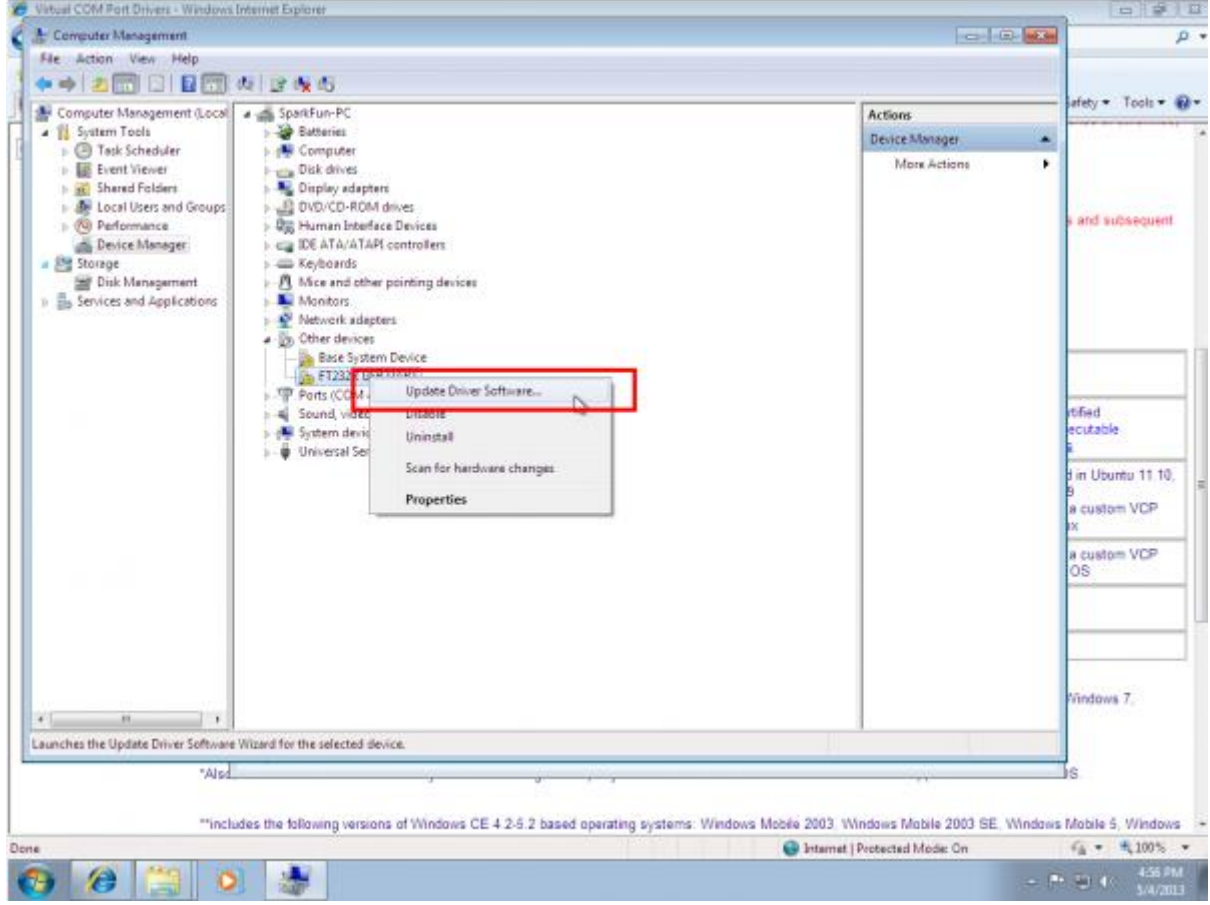

12. 现在选择"浏览计算机以查找驱动程序软件"。

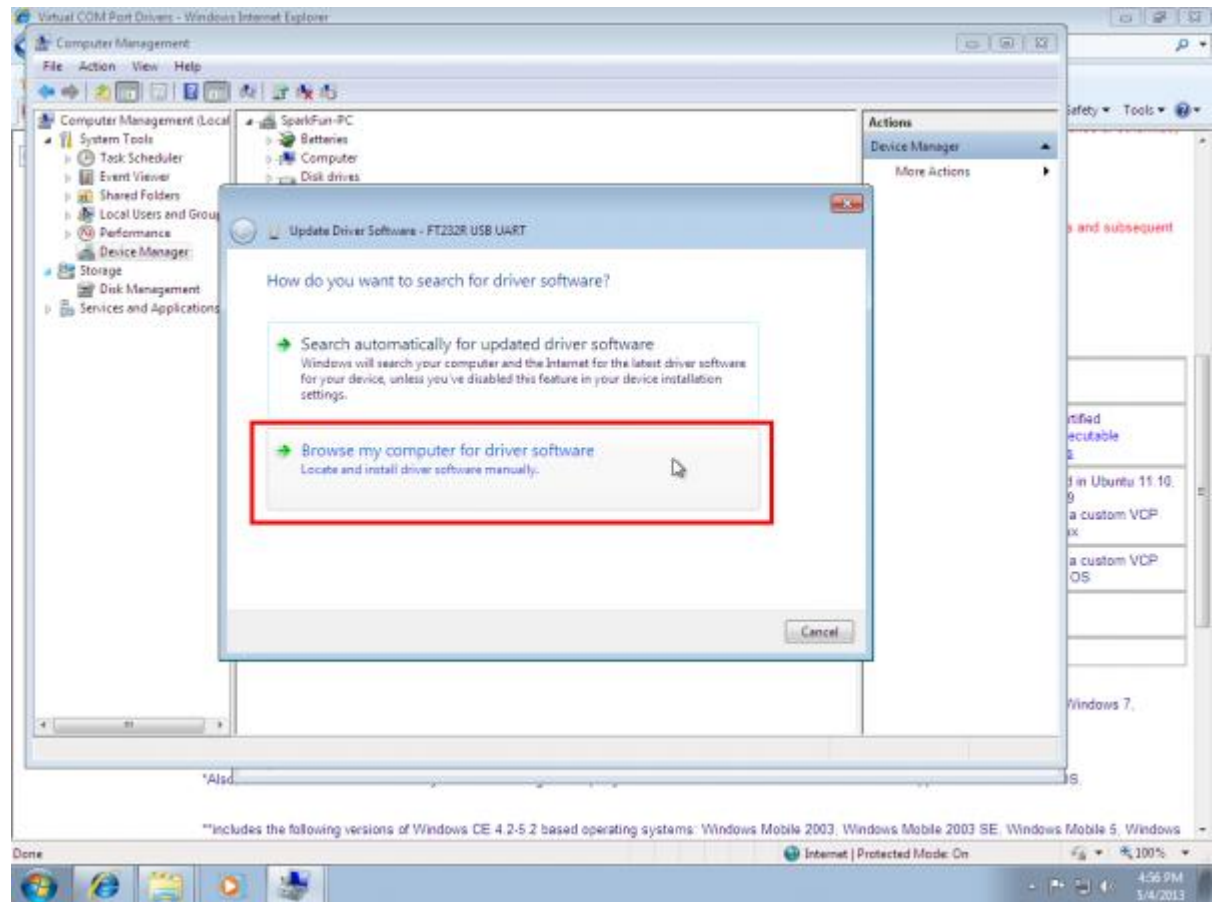

13. 左键单击"浏览",然后找到解压缩文件的位置,选择解压缩的文件夹。 无需在文件夹中进一步搜索。 然 后左键单击"确定"。

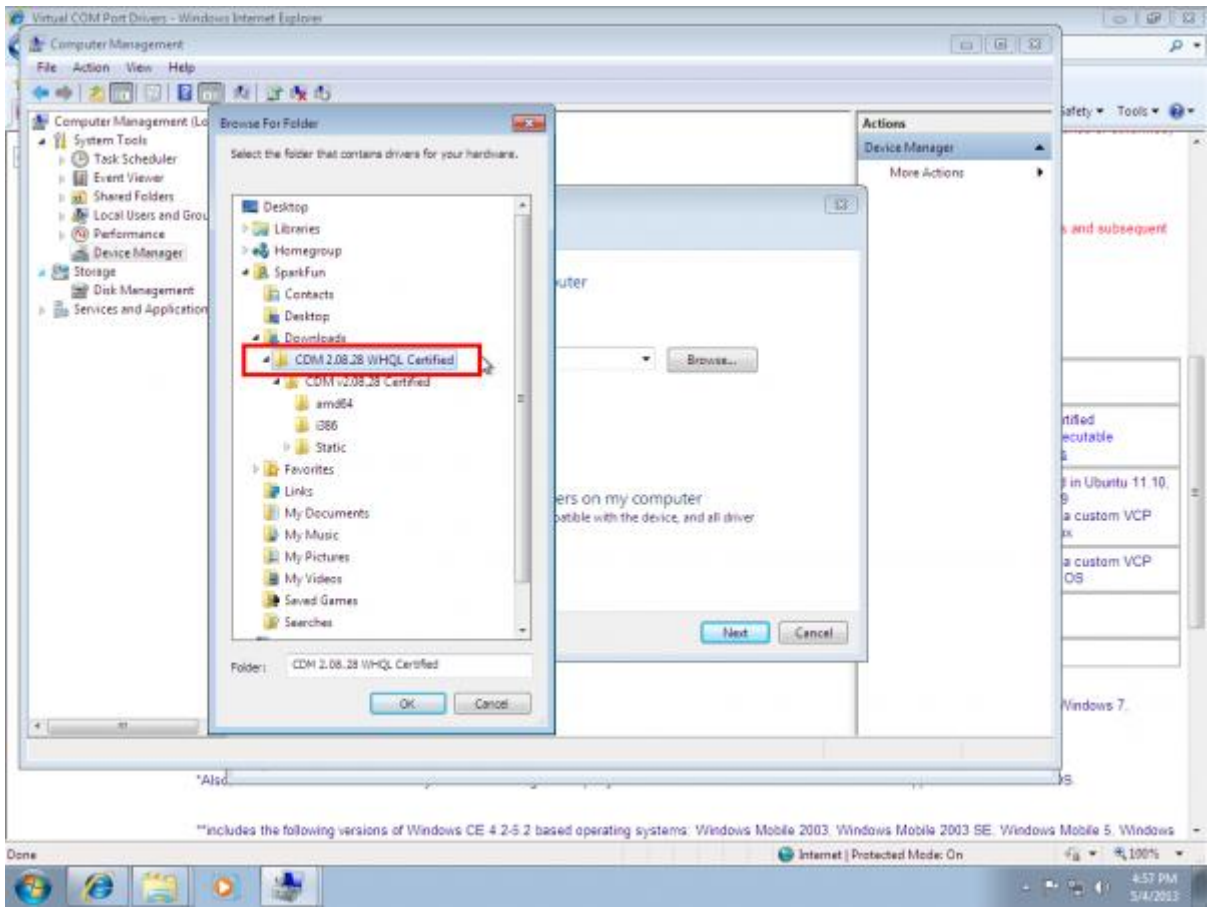

14. 确保选中"包含子文件夹"(非常重要!),然后左键单击"下一步"。

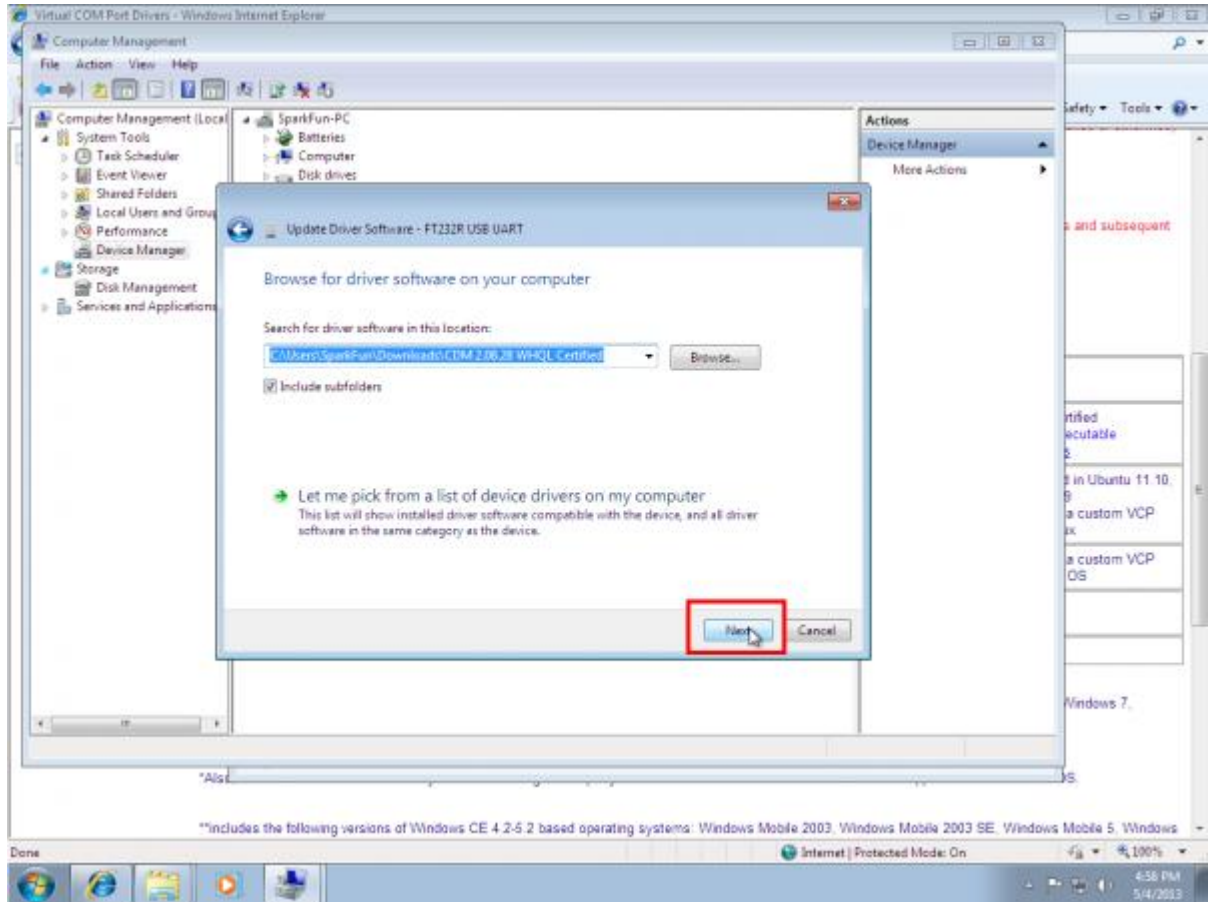

15. 安装完成, 你会看到成功的消息! 左键单击"关闭"。

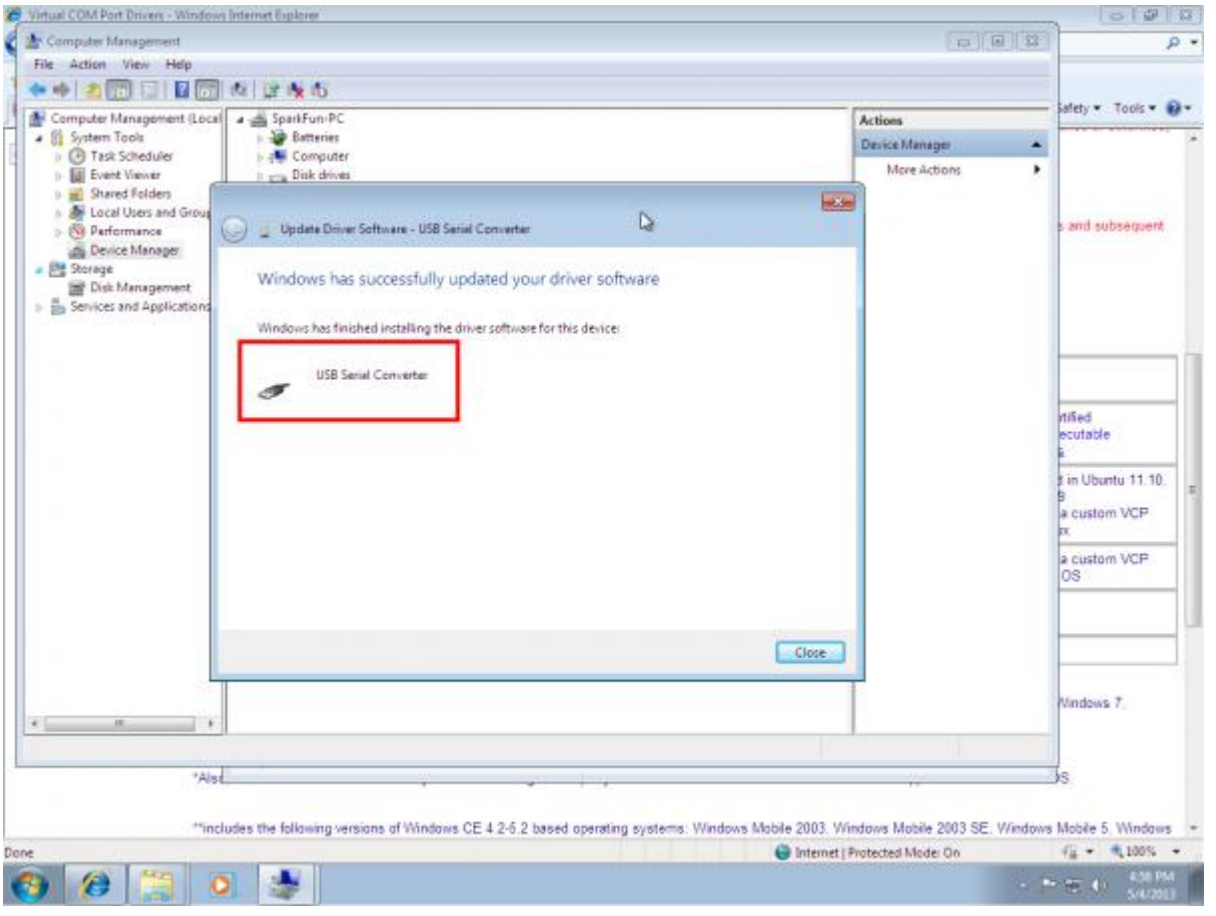

16. 刷新设备管理器页面, 您将看到一个带有名为"USB Serial Port"的感叹号的新项目。 您需要为同一设备 安装第二个驱动程序。 按照以前的步骤 1-15 进行操作,并使用相同的驱动程序文件夹!

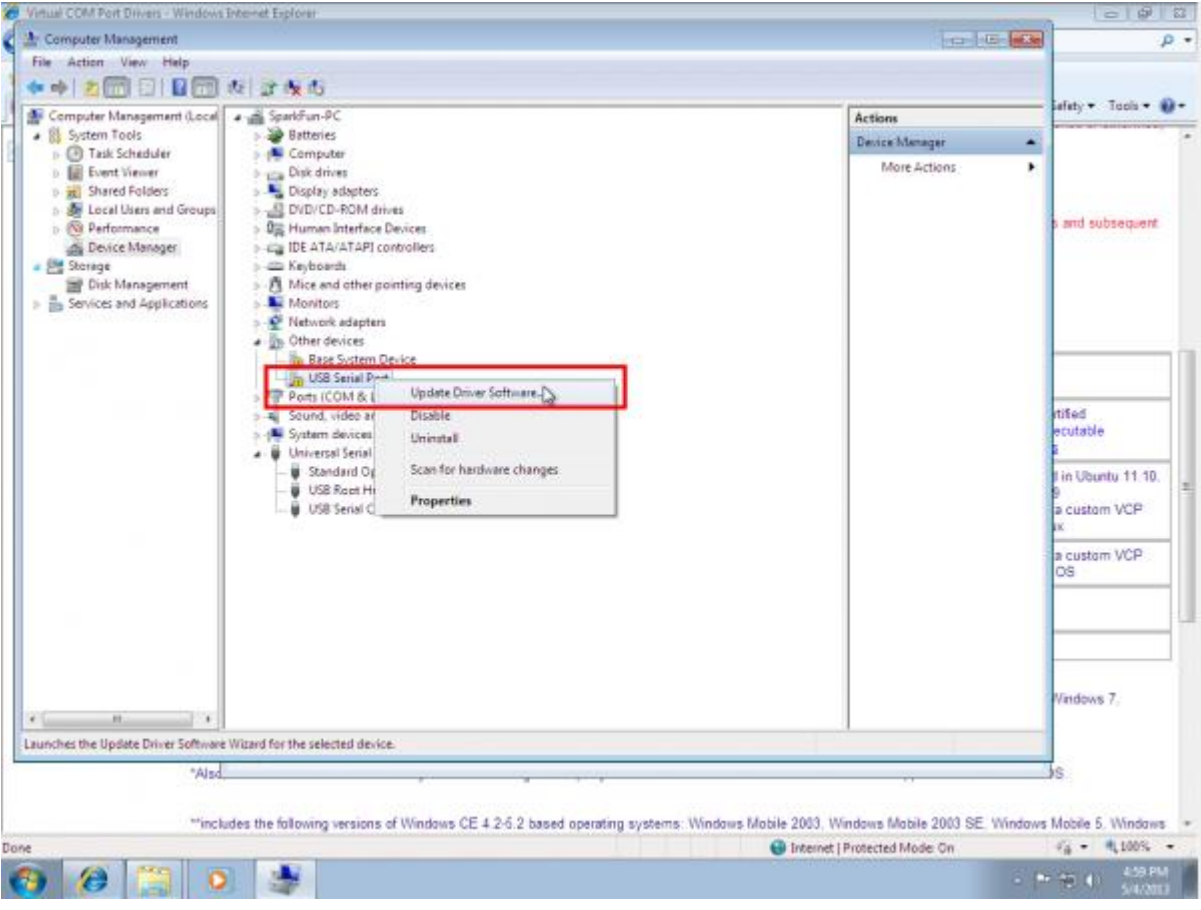

17. 完成这些步骤后, 您将看到另一条成功消息! 左键单击"关闭"

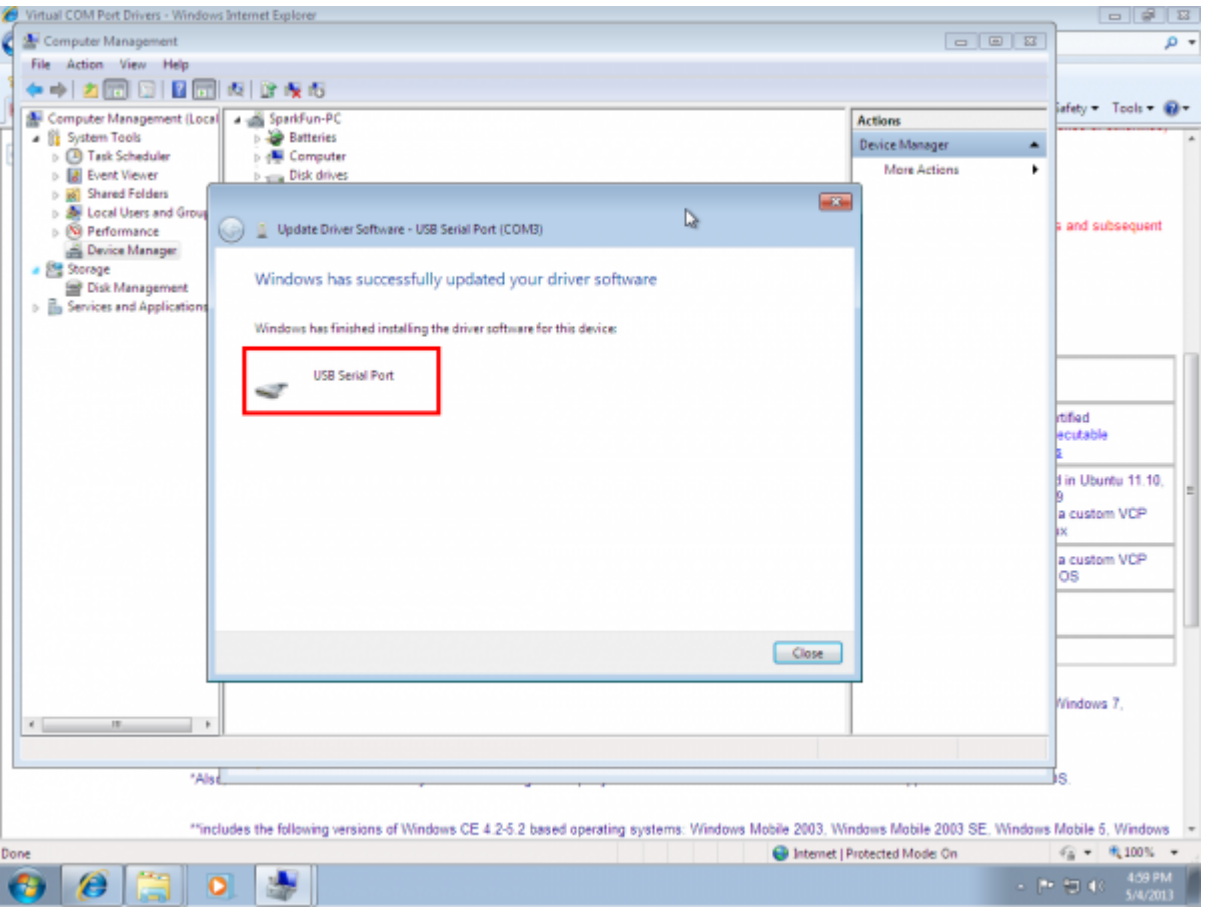

18. 设备管理器页面将再次刷新并显示"USB 串行端口(COMxx)", 其中 xx =某个数字。 恭喜, 您现在拥 有合适的 FTDI 驱动程序并可以开始使用您的设备!

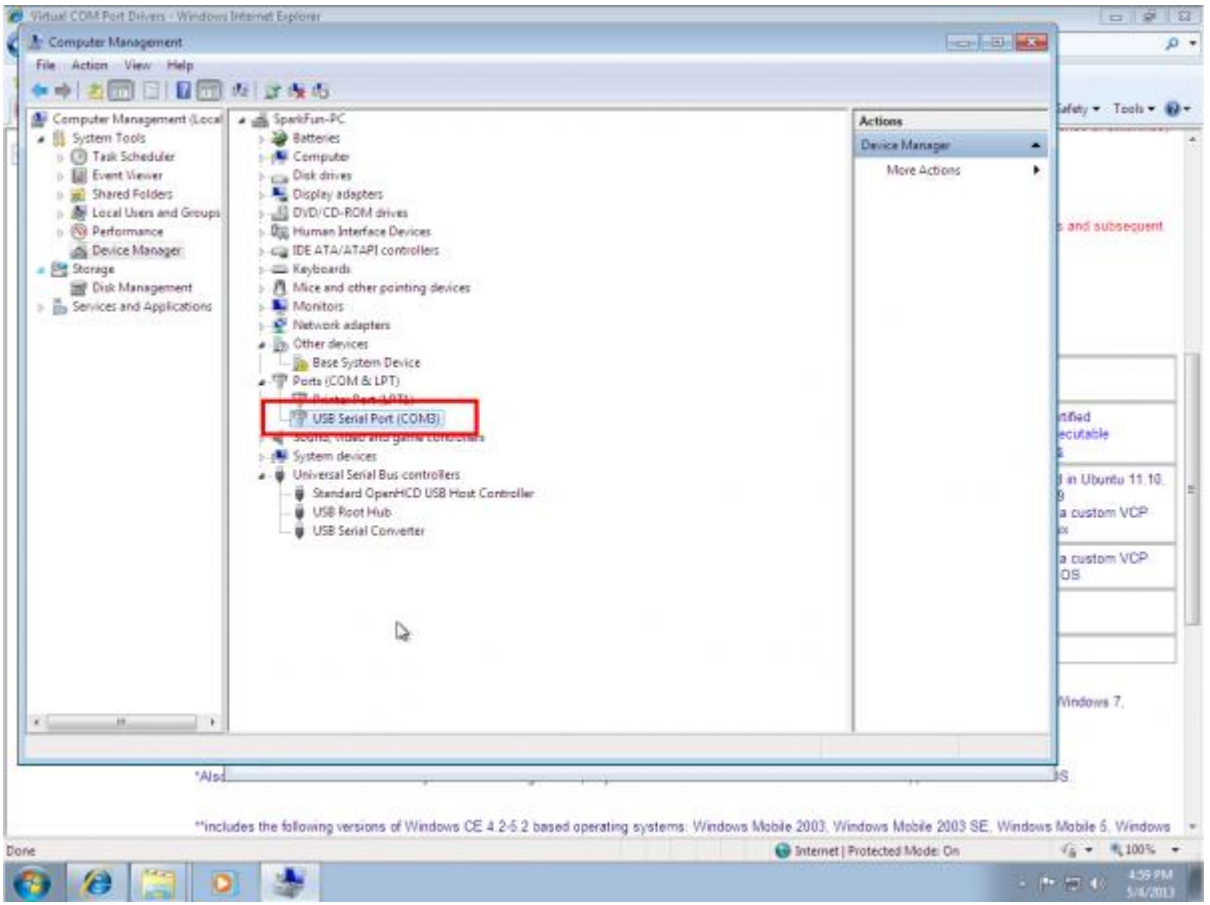